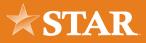

## 2FA App Guide for STAR Online Banking

Keeping our customer's information secure is of the utmost importance at STAR. Users have multiple options for two-factor authentication in STAR Online Banking and the STAR Mobile App, including enabling an app like Google Authenticator, Authy, or Duo. Read on for assistance enabling such an app on your account.

Log in to Online Banking on desktop (you cannot enable this feature from the STAR Mobile App) and navigate to **Settings**.

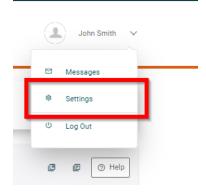

| volle | Security | Widgets | Operant | Nunfications | Accounts | Thared Access | Applications |  |
|-------|----------|---------|---------|--------------|----------|---------------|--------------|--|
|-------|----------|---------|---------|--------------|----------|---------------|--------------|--|

Navigate to the **Security Tab** 

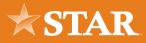

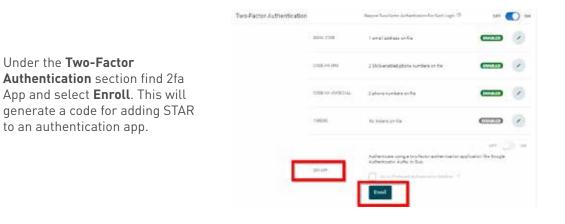

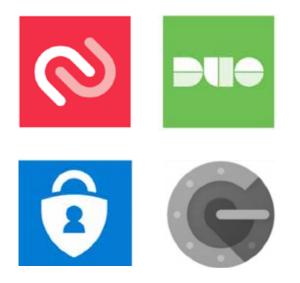

Open your preferred authentication app and **add an account**. This could appear as a button, '+' icon, menu item or other indicator depending on the app

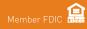

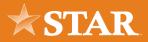

Add STAR by scanning the **QR code** with your mobile device. You may also manually **entering the code** and select **next**.

|                                                                                       | OFF ON                                                                                                    |
|---------------------------------------------------------------------------------------|----------------------------------------------------------------------------------------------------|
| Authenticate using a two-factor authenticatic<br>Authenticator, Authy, or Duo.        | on application like Google                                                                                   |
| Scan the QR code using your preferred authe<br>manually enter the code into your app. | ntication app. Alternatively, you can                                                                        |
|                                                                                       |                                                                                                    |
| Enter code manually. 66MTBHZ3UURRD081                                                 | Enter code manually. 6047EAC30URROBY2500F2.0<br>816873 Set to Preferred Authentication Method. <sup>10</sup> |
| Set As Preferred Authentication Method Cancel Next                                    | Canoel Next                                                                                                  |

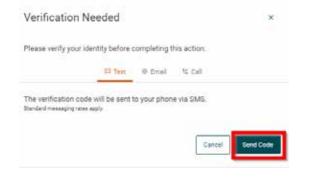

Select an existing MFA option already enabled to verify and choose **Send Code**. Enter in the code recieved from MFA and choose **Verify**.

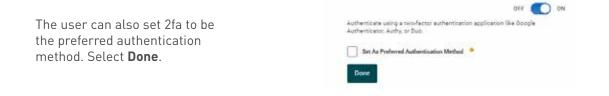